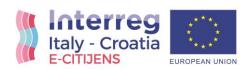

# Tuned and released EDSS platform

# Final Version of 30/June/2022

Deliverable Number D.5.1.2.

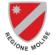

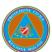

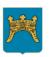

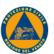

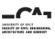

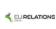

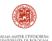

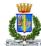

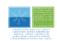

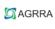

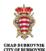

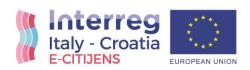

Project Acronym **E-CITIJENS** Project ID Number 10044361

Project Title Civil Protection Emergency DSS based on CITIzen

Journalism to ENhance Safety of Adriatic Basin

**Priority Axis** 2 Specific objective 2.2 Work Package Number 5

Release of EDSS Platform and Transfer of Emergency Work Package Title

Services Regulatory Framework

**Activity Number** 

**Activity Title** Development and implementation of capacity building

actions

LP Partner in Charge Partners involved PP4 Status Final Distribution Public

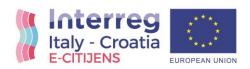

# Summary

| <u>1.</u>  | LINK EDSS PLATFORM          | 3  |
|------------|-----------------------------|----|
| <u>2.</u>  | TESTING                     |    |
|            | 's duration                 |    |
|            | HOMEPAGE – MAP              |    |
| <u>4.</u>  | <u>EVENTS</u>               | 9  |
| <u>5.</u>  | <u>ISTITUTIONAL SOURCES</u> | 10 |
| <u>6.</u>  | FIELD SENSORS               | 11 |
| <u>7.</u>  | WEBCAM                      | 12 |
| <u>8.</u>  | SOCIAL NETWORK              | 14 |
| <u>9.</u>  | EVENTS ARCHIVE              | 14 |
| <u>10.</u> | TRAINING VIDEOS.            | 15 |
| <u>11.</u> | ROLES AND USERS             | 16 |
| <u>12.</u> | PLATFORM SET UP             | 17 |
| <u>13.</u> | <u>SIMULATION</u>           | 19 |
| 14.        | COLLABORATION AMONG USERS   | 21 |

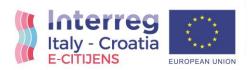

### 1. LINK EDSS PLATFORM

# https://e-citijens.eu/account/login

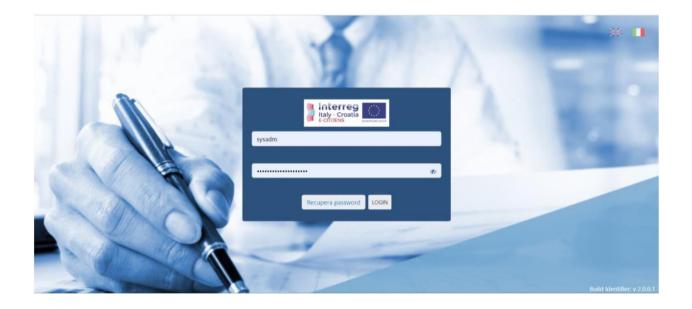

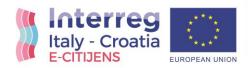

#### 1. TESTING

The test of the platform took place through a process developed in three phases that involved all the project partners. To facilitate the testing of the platform, a specific web application developed ad-hoc made by the civil protection of the Veneto region was used. The testing was divided into three main phases:

- 1. Data collection
- 2. Sending data to the platform
- 3. Analysis of the results obtained

The WebApp developed by the civil protection of the Veneto Region proposed a hypothetical emergency scenario to the connected user in a random manner, thus asking him what he would have written on social networks if he had really been in that context.

This operation, carried out by each partner, made it possible to collect and archive a considerable amount of data.

The second testing phase consisted in sending the data collected by each partner in the previous phase to the EDSS platform.

This phase made it possible to verify the correct reception and representation of the data connected to the platform.

The third and last phase instead concerned the analysis of the results obtained after the arrival of the data. In this phase it was possible to verify the data analysis and aggregation processes and the representation of the results on the platform itself. As a further result of this phase, it was possible to produce metrics useful for verifying the validity of the dictionaries used as a basis for the classification of the data.

For more information, we show you below how does it work the online tool made for the testing phase by Veneto Region:

How the Pilot works: a short example of the online activity

www.edss-test.com/veneto

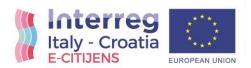

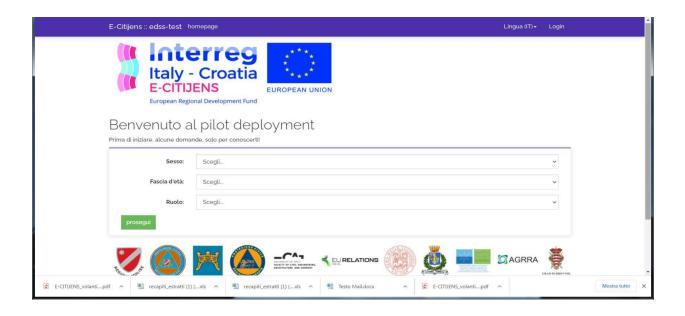

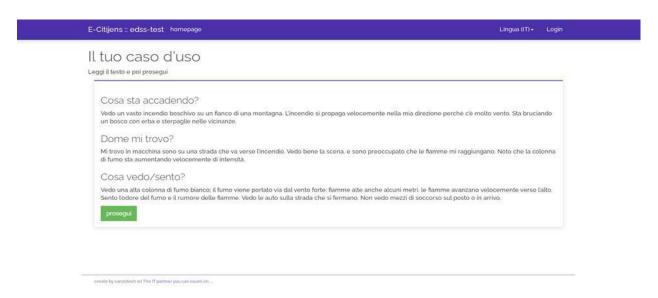

In this page you are assigned to a use case where an emergency is simulated. There is a clear explanation of what is happening, what you see and where you are.

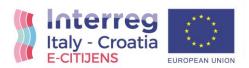

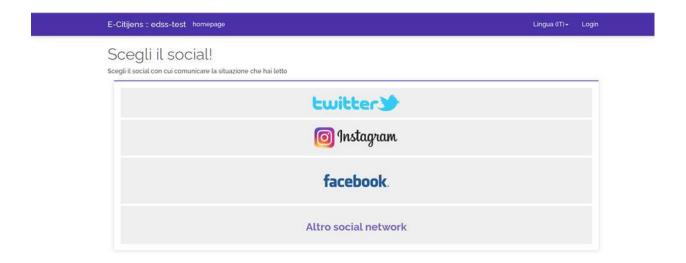

Here you can choose the Social media you would use to report the emergency. You will press the last bottom if you use another Social network.

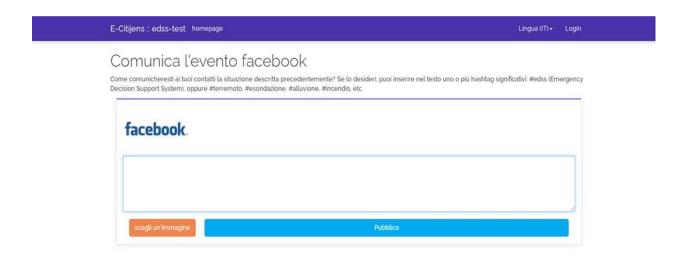

In this page you must image how you'd write a post during an emergency. It is just a simulation and this post will not published in your real Social profile

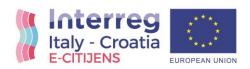

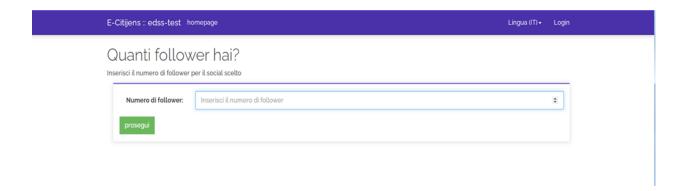

In this page you have to write the number of your followers.

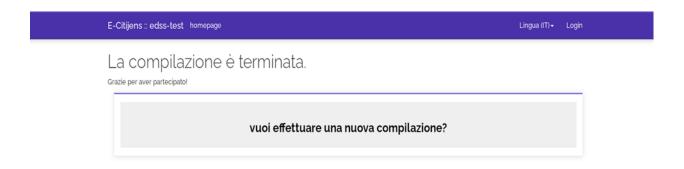

Test is finished and you can choose to do it again.

#### Test's duration

The test phase started in November 2021 and ended in May 2022. Some PPs finished before, when they joined the target number indicated by the AF.

#### 1. HOMEPAGE - MAP

From the user's point of view, the application is presented as a web application whose main screen (Figure 1) consists of a cartographic component on which the current situation is reported; in particular, both the risks of created events and the data sources that have sent information to the platform are represented on the map.

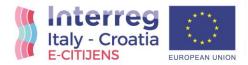

Immediately above the map there are four boxes that contain in a summary mirror the risks currently detected by the platform divided by type and then for each type classified by level of risk (low, medium and high).

In the upper part of the screen, located in the right corner, bells are represented that signal the arrival of a new event risk with a number that represents the quantity of risk events of the severity corresponding to the color of the bell itself.

Also in the upper part of the screen but on the left side, the information of the logged in user is shown.

Along the left side, on the other hand, we have the main menu of the application divided into two main sections: the upper part which contains the most operational functions and the lower part where instead there are the administrative items (in the sense of administrator application).

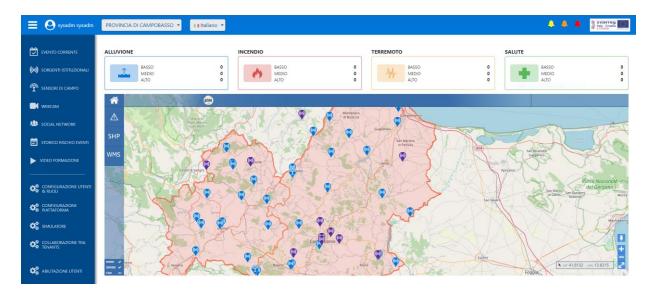

Figure 1 - EXAMPLE OF HOME PAGE (MAIN SCREEN) FROM THE USER OF THE MOLISE REGION

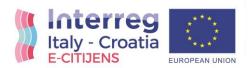

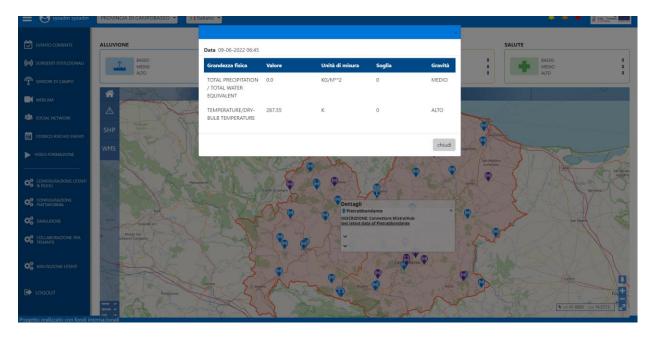

Figure 2 – DATA FROM ISTITUTIONAL SOURCE

#### 1. EVENTS

Starting from the top, the first item we encounter is that of risk events. Clicking on this menu item opens a new browser screen in which the information of risk events is represented.

This behavior, common to all menu items, is determined by the fact that the application has been designed to work optimally with two monitors in order to leave the map always active on the main monitor and open the other screens on the secondary monitor instead.

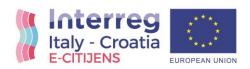

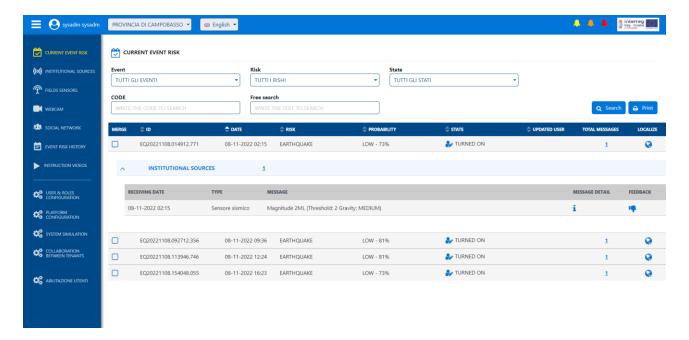

Figura 3- EVENTI CORRENTI

The events screen has a structure that we will then see to be common in many sections of the application, in this type of screen we have controls at the top to be able to filter the request for elements that will be displayed in the central part of the page.

Each event represented in the list is characterized by a code, a detection date, a type, a state and the probability that the system has attributed to the actual occurrence of the event.

You can also see the details of the data that led to the creation of the event and be shown on the map centered on the event in question, by clicking on the appropriate button.

#### 1. ISTITUTIONAL SOURCES

Institutional sources are those data sources to which the platform manager recognizes a reliability and an institutional value. The relative screen has a structure similar to the previous one. even in this case, in fact, we have controls at the top of the page to filter the content displayed in the central body.

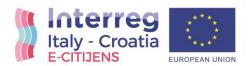

Each institutional source is characterized by an identifier, a typology, a description, a state and its location. Also in this case there is a button clicked which will be brought back to the map centered in the point where the institutional source is present.

It is then possible to expand the staff of each source to read the data received that originated the risk of a bridge event.

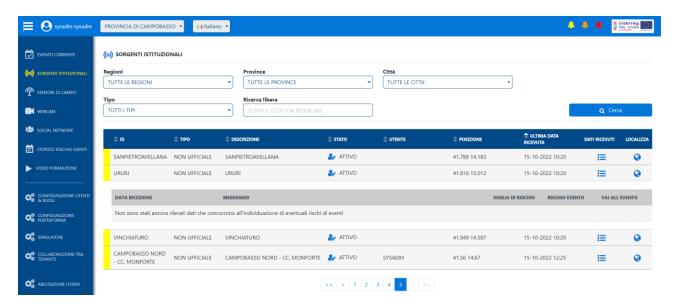

Figure 4 - SORGENTI ISTITUZIONALI

#### 2. FIELD SENSORS

Field sensors are data sources which have a different reliability than that of institutional sources, but the type of information relating to the two entities are the same. For this reason this page is absolutely the same as the previous one both from the point of view of the information it collects and from that of the functions it exhibits.

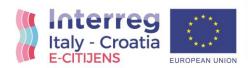

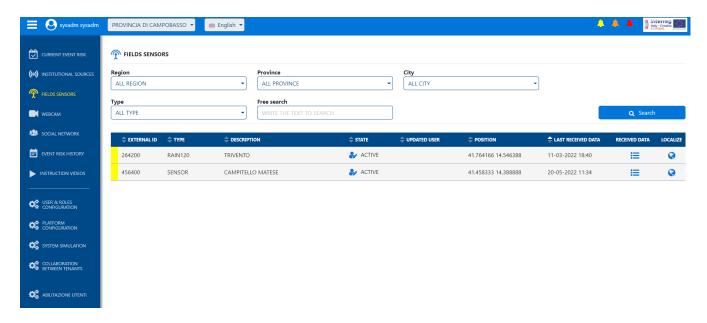

Figure 5 – FIELS SENSORS

#### 3. WEBCAM

This screen also has a similar structure to the previous ones. Once the search has been carried out, the list of cameras will be displayed with the last image captured. By clicking on the image you access the webcam detail screen where, if the camera allows it, it will be possible to see the live streaming of the webcam. As in the previous cases, here too there is the button to be brought back to the map centered in the point where the webcam is located.

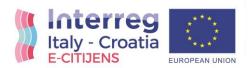

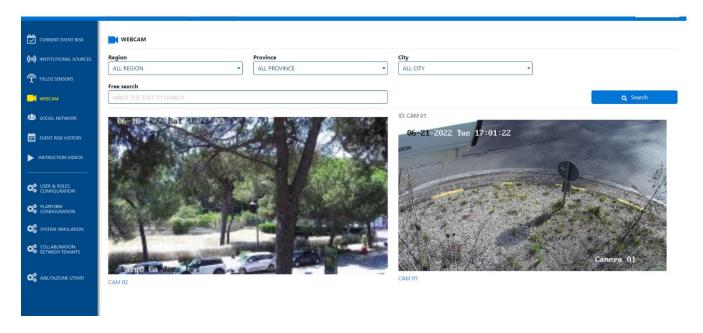

Figure 6 - WEBCAM

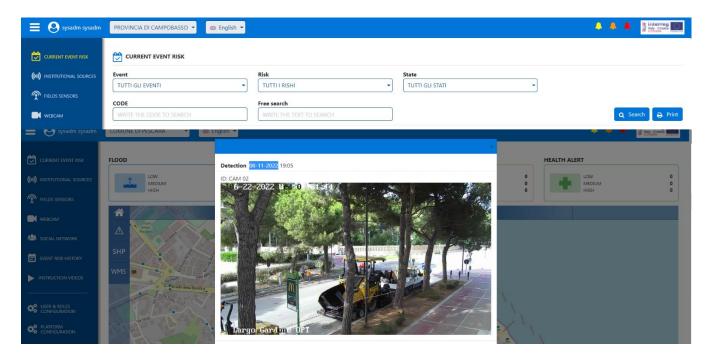

Figure 7 – WEBCAM APERTA DA MAPPA

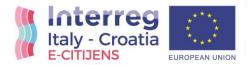

#### 1. SOCIAL NETWORK

The social network screen is also structured with the controls at the top to filter the data that will be represented in the table in the central part.

Each message in the list is characterized by an identifier, the type of social network, any tags contained in the message, its position and the text. As in the previous cases, here too there is the button to be brought back on the map centered in the point where the message is located.

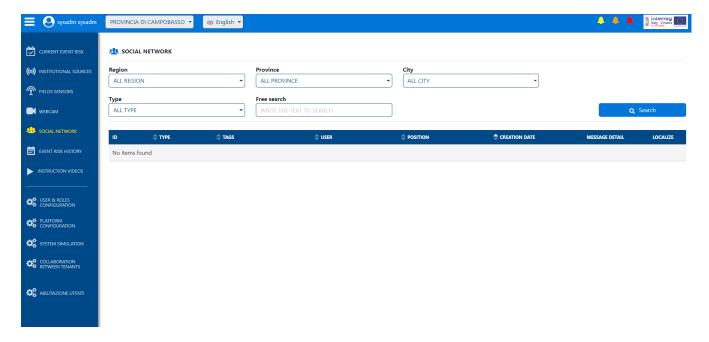

Figure 8 - SOCIAL NETWORK

#### 2. EVENTS ARCHIVE

This page collects the past events or those events whose creation date has passed from a longer period of time than a time interval that can be defined in the configuration phase.

Also in this case in the upper part of the screen there are controls to set the filter values that will determine the list of elements displayed on the page.

For each element returned by the filter, the code, the creation date, the type and the status are available.

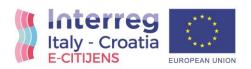

on the page there is also a button that allows you to produce an exportable report containing the information displayed at that moment

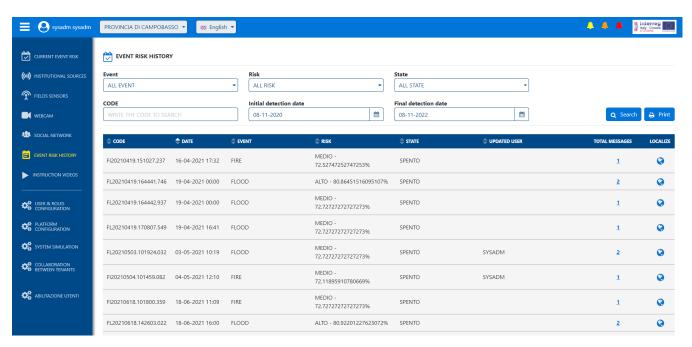

Figure 9 – EVENTI STORICI

#### 3. TRAINING VIDEOS

In this section, the first videos recorded during the various training sessions held throughout the duration of the project are always available.

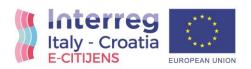

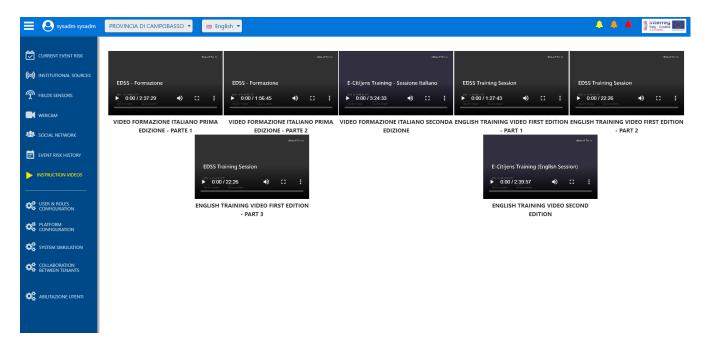

Figure 10 – VIDEO FORMAZIONE

### 4. ROLES AND USERS

The menu item users and roles and those that allow users to be registered within the system who will then have access to the platform

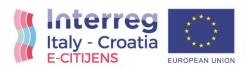

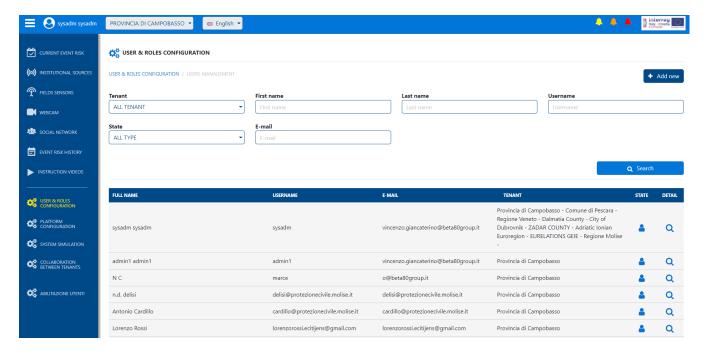

Figure 11 - UTENTI E RUOLI

#### 5. PLATFORM SET UP

The configuration area is in turn divided into two subsections. The first is that relating to monitoring where it is possible to determine the behavior of the system by defining the type of monitoring, to choose which types of risk to monitor and which types of data sources to enable. In the case of on-demand monitoring, in addition to establishing the time interval within which the platform must operate in the aforementioned manner, it is possible to specify the keywords and tags to search for on the configured social networks and the area on which to focus the surveys.

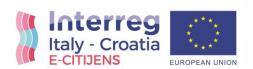

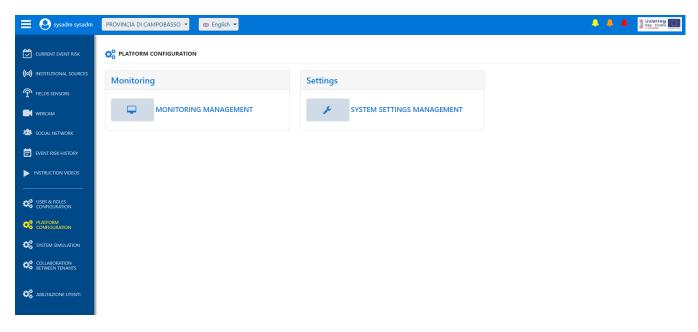

Figure 12 – SET UP 1

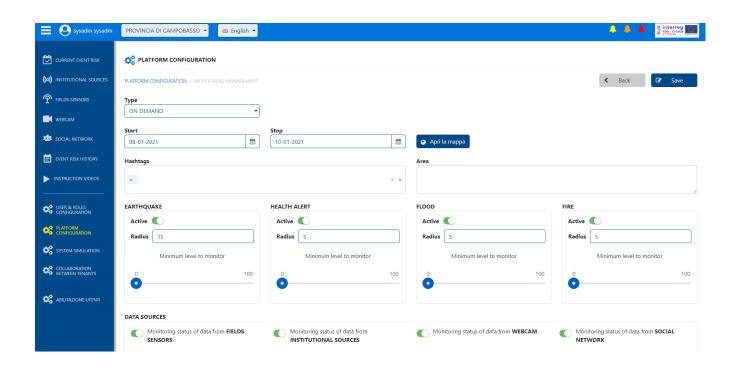

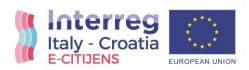

Figure 13 – SET UP 2

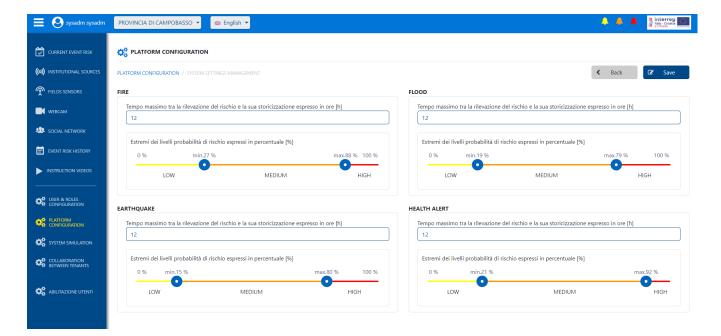

Figure 14 – SET UP 3

#### 6. SIMULATION

The simulation area allows you to send data directly to the platform as if it came from a real data source, setting the values by hand so that you can see how the platform behaves in a known scenario.

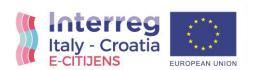

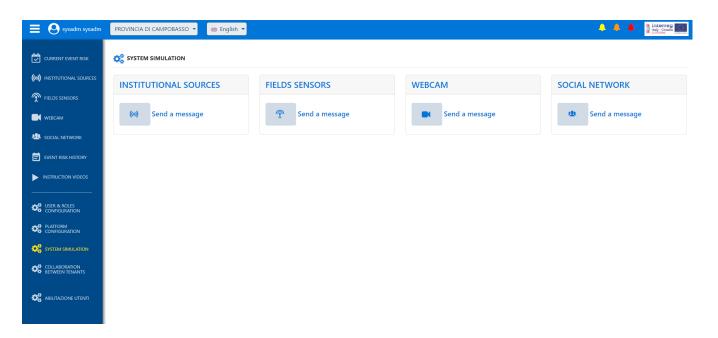

Figure 15 – SIMULATORE

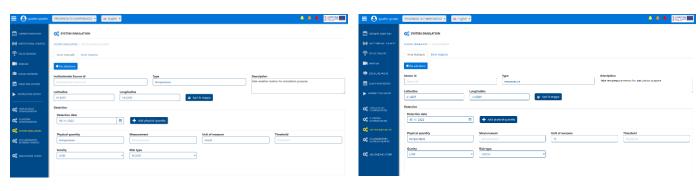

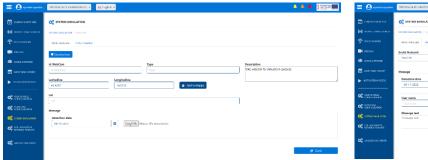

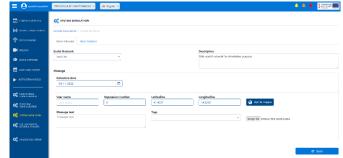

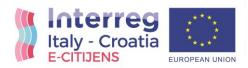

### 7. COLLABORATION AMONG USERS

Through this feature, each tenant will be able to make it known to users of other tenants that they are willing to be involved in a collaboration.

The user of a tenant can then activate a collaboration with another tenant who had previously made himself available to collaborate.

From this moment on, the users of the invited tenant have the possibility, using the appropriate control at the top of the screen, to switch to the tenant from which they were invited. In this mode, hosted users will have read-only access to the sections:

- Current event
- Institutional sources
- Field sensors
- Webcam
- Social Network
- Historical event risk

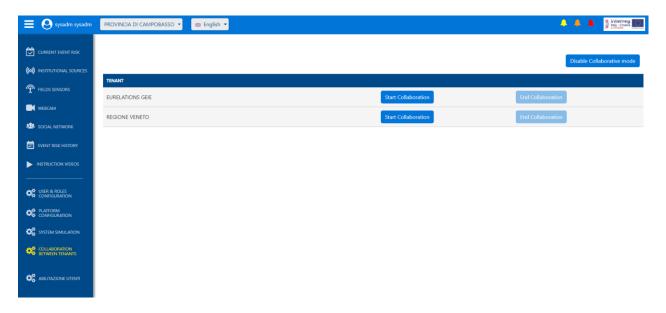

Figure 15 – COOPERATION